## **NOWCC** ADP ezLabor Manager (Electronic Timesheets) **Instructions for Supervisors**

- **1. Instructions for your first login**
- **2. Instructions to approve enrollee timesheet**
- **3. Checking enrollee's leave balances**
- **4. Printing reports**

## **1. Instructions to bookmark ADP ezLabor Manager**

- 1. Launch Internet Explorer
- 2. Go to website http://workforceportal.elabor.com or select ADP ezLaborManager from your Bookmarks or Favorites
- 3. If this is your first time using the ezLaborManager the website w ill ask you for the Client Name or ID. This is not your User ID . The page is asking you to enter: **NOWCC** (all CAPS) (See example below):

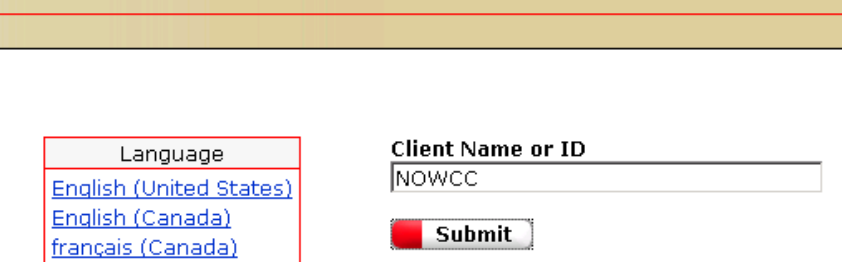

4. Click "Submit" button. This will take you to the login page.

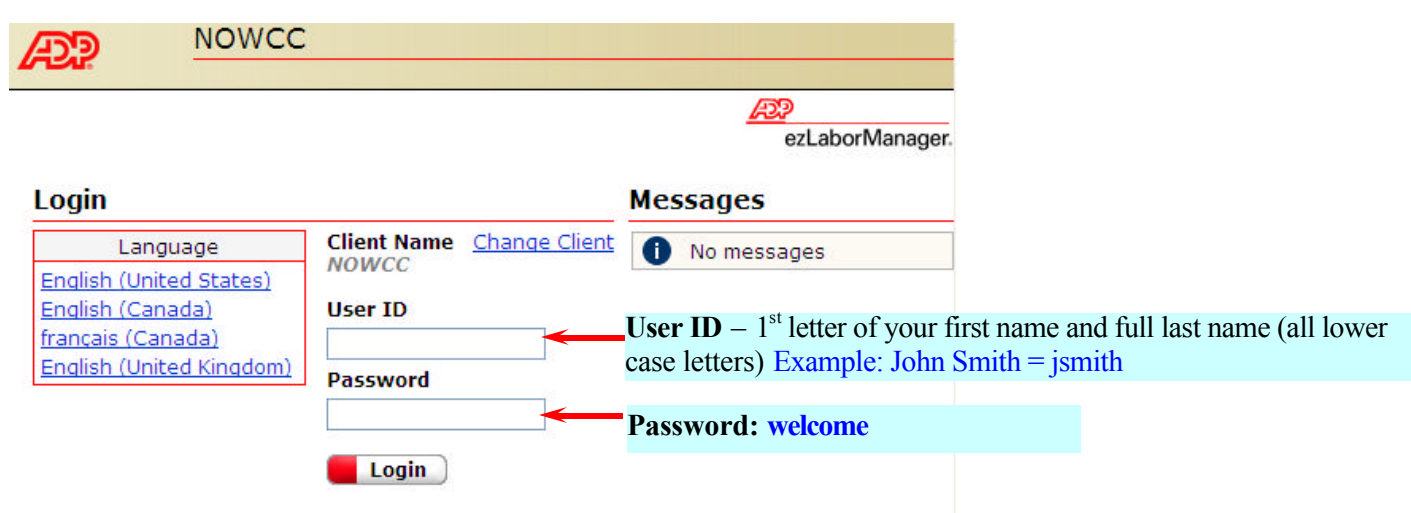

Then click on the Login button

5. You will be prompted to change your password at this time

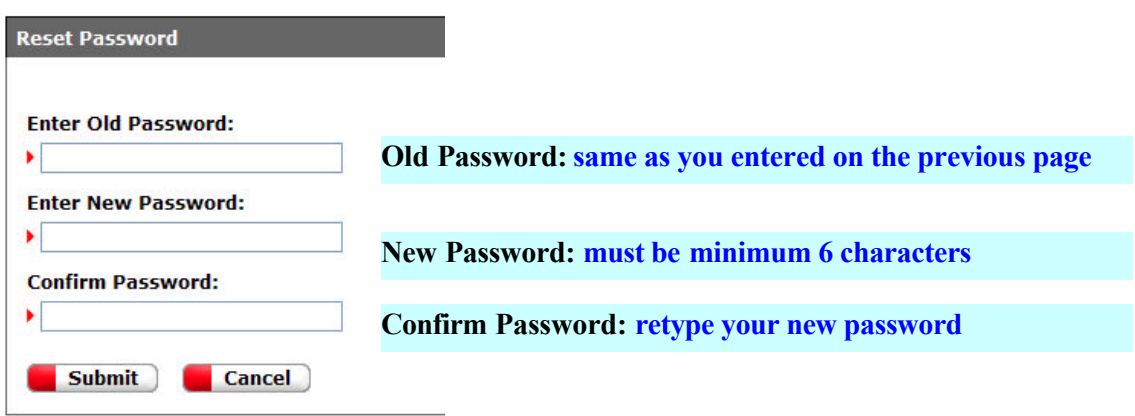

## **2. Instructions for approving timesheet**

- 1. Login to ADP ezLaborManager
- 2. **"Supervisor Services"** should be displayed in the pull-down menu on the right.

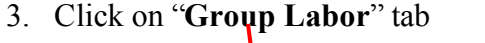

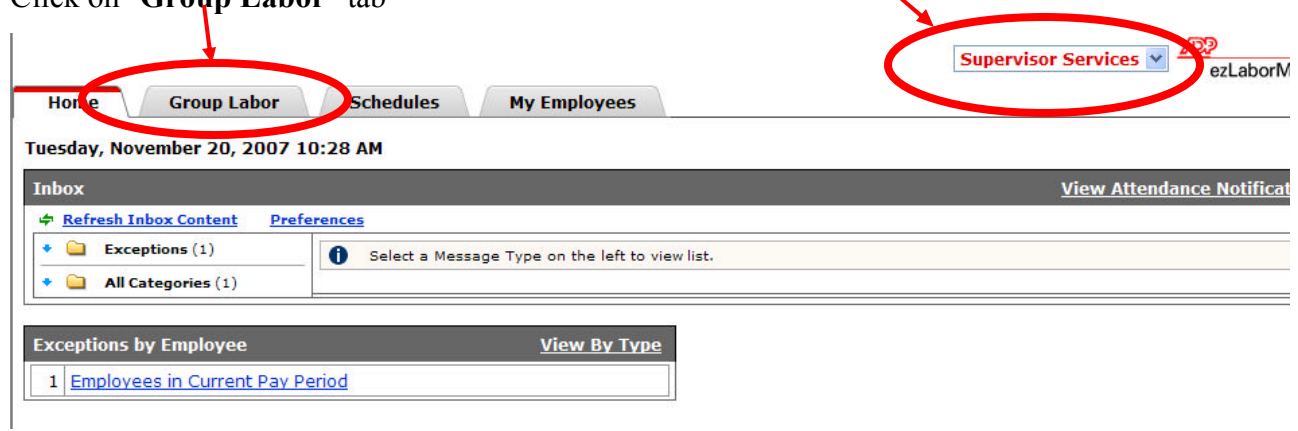

4. Under "Group Labor" tab, click on **"Timecard manager"** link

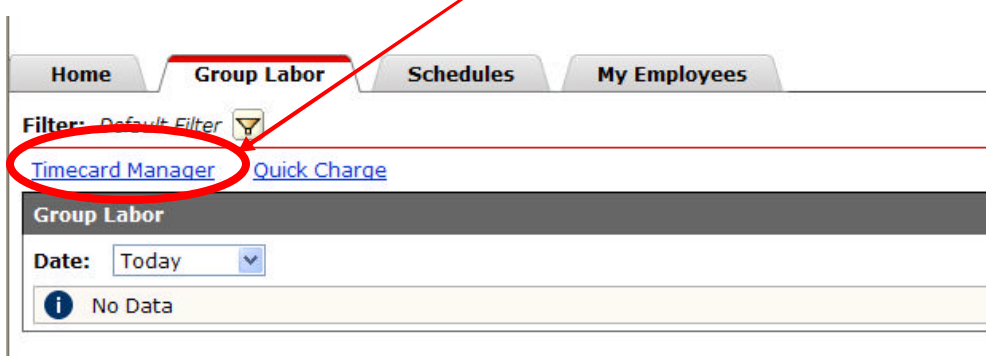

5. To approve the entire pay period, check the box under **"Supervisor Approval"** column header then click **Submit.** You can also approve just one day at a time. To do so, check the box next to the day you want to approve, then click Submit.

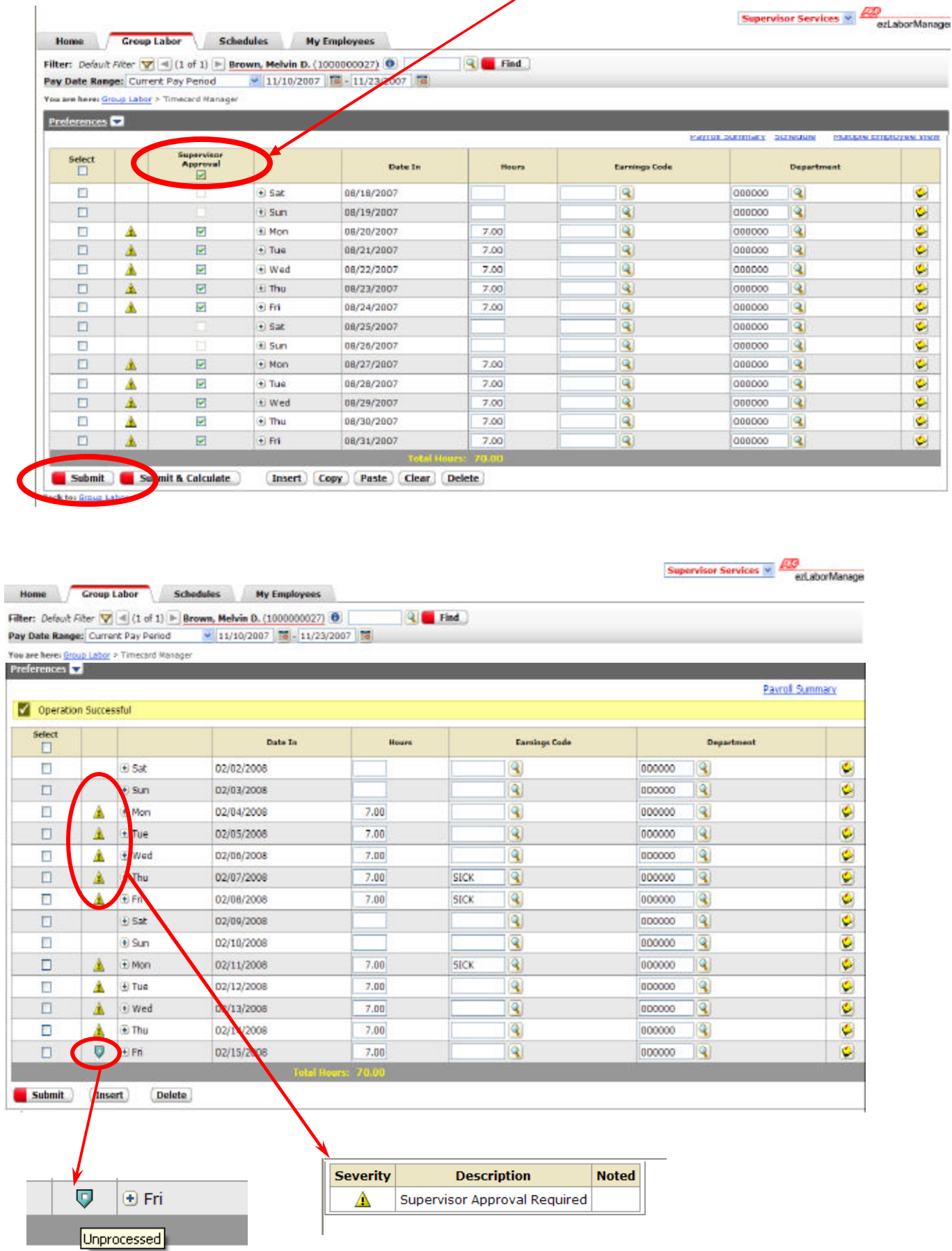

1. Log in to ezLaborManager

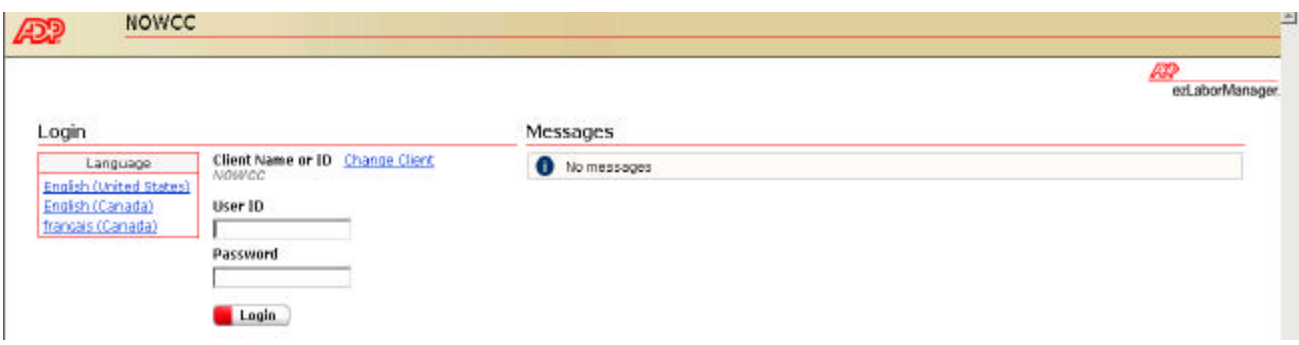

2. Click on "**My Employees**" tab.

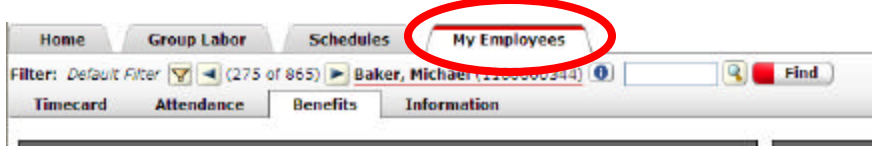

3. Then click on "**Benefits**" sub-tab

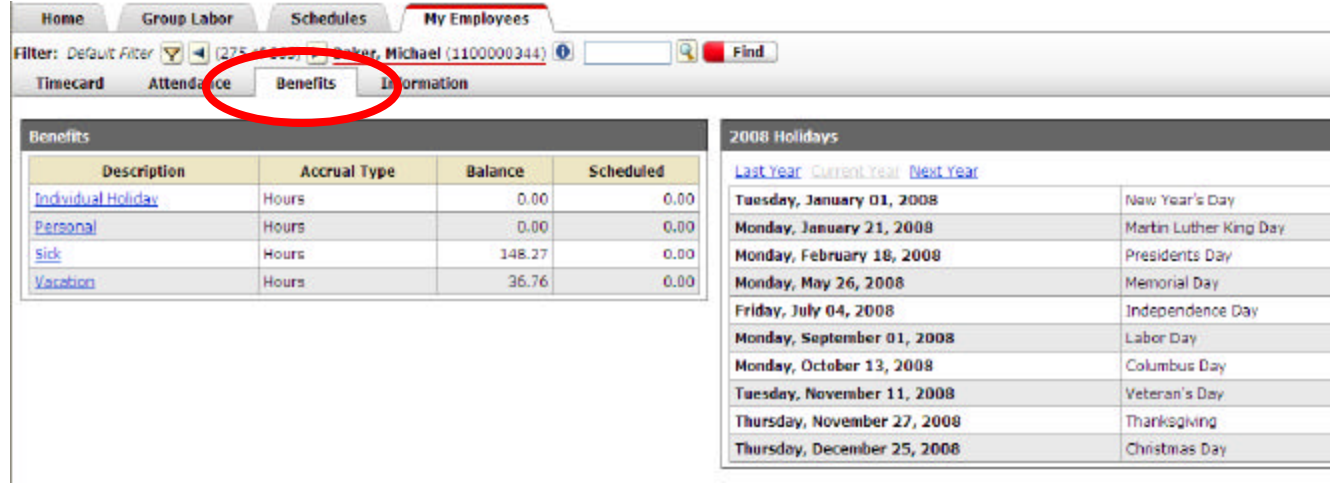

## **Printing Reports**

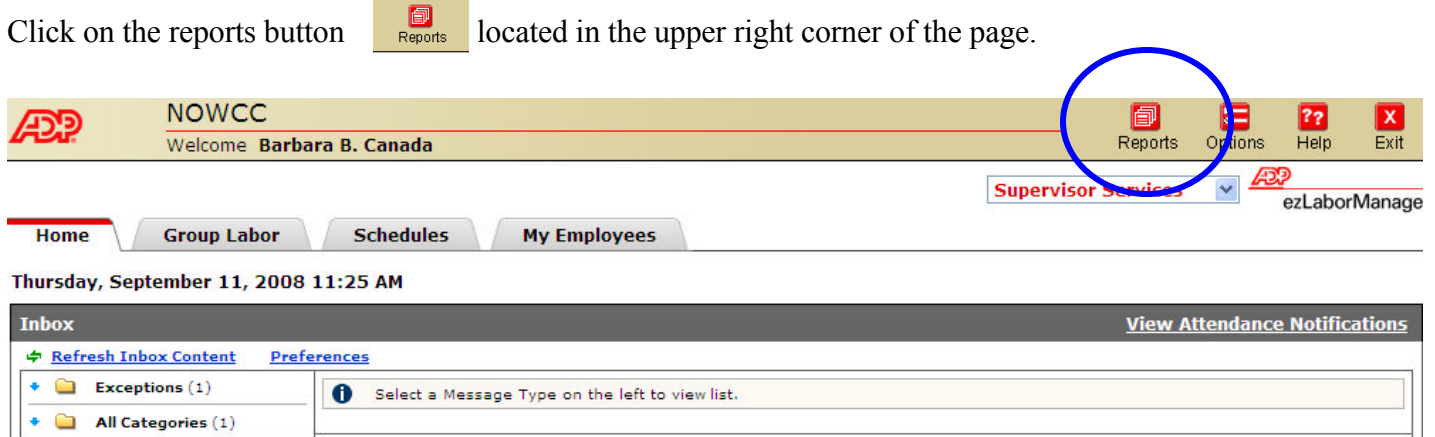

Then click on the link "Supervisor Reports" to get the list of all available reports.

Click on the little printer icon next to one o f the highlighted reports to view the timesheets. The reports in purple are not applicable as we do not enter schedules for enrollees in this system.

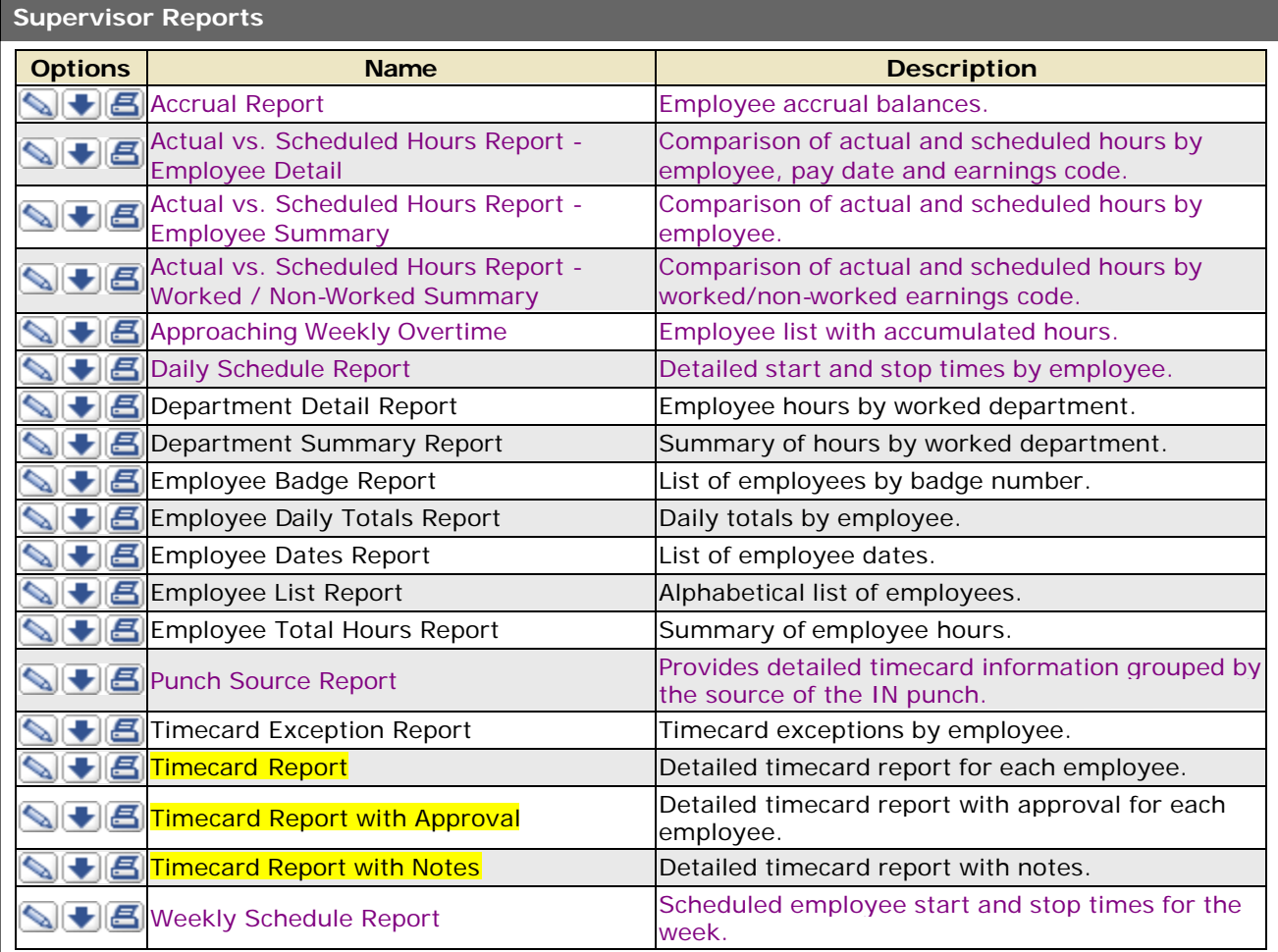